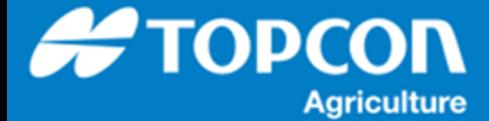

## **タスクボタンの操作方法**

HORIOZN5.01.xx からデータはすべてタスクデータとして管理されます。タスクのオン/オフはすべて画面右上のタスクボ タンひとつで操作することができます。タスクボタンでの基本的な操作方法について説明します。

1 画面右上の赤い枠で囲われた部分がタスクボタン になります。  $\triangledown$  $\bigodot$  $\mathcal{R}$  $\left| \frac{A}{A} \right|$ このボタンひとつでタスクのオン/オフや現在のタスクの 0 0 0 0 0 0 0 0 0 0 0 E 状態が識別できるようになっています。 È  $\frac{1}{2}$ 肃 以下にタスクボタンの表示状態とその意味合いを説  $\sim$ 明します。 TAP FFI ū, 12:50 19  $19^{\circ}$   $\rightarrow$  0  $\rightarrow$   $\frac{1}{2}$  0.00  $\odot$  $\mathcal{S}$  $-2.8$ 

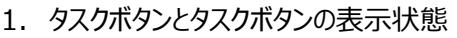

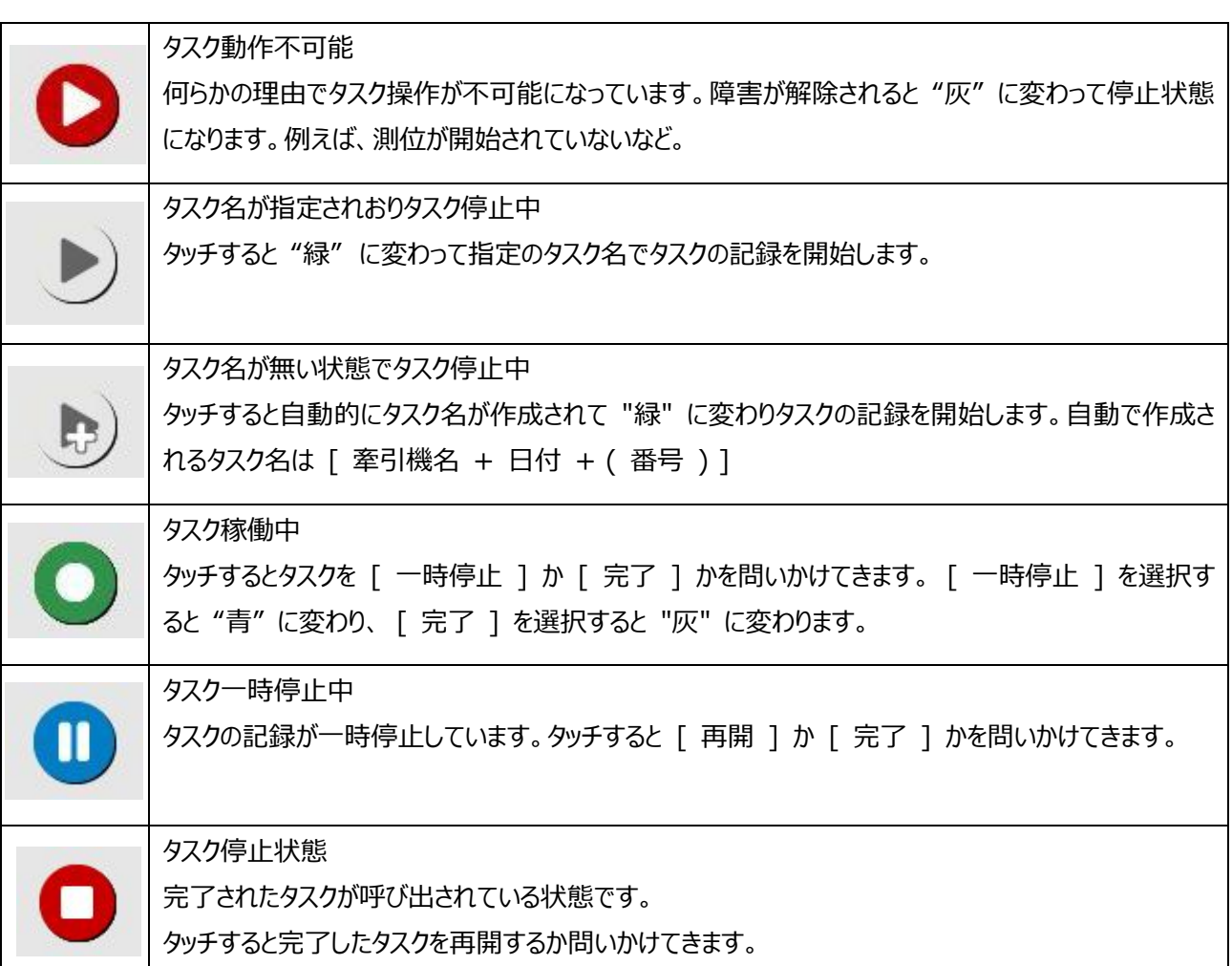

2. タスク操作の一般的な流れの手順 まずは自動でタスク名を作成して作業を記録する基本的な手順を説明します。

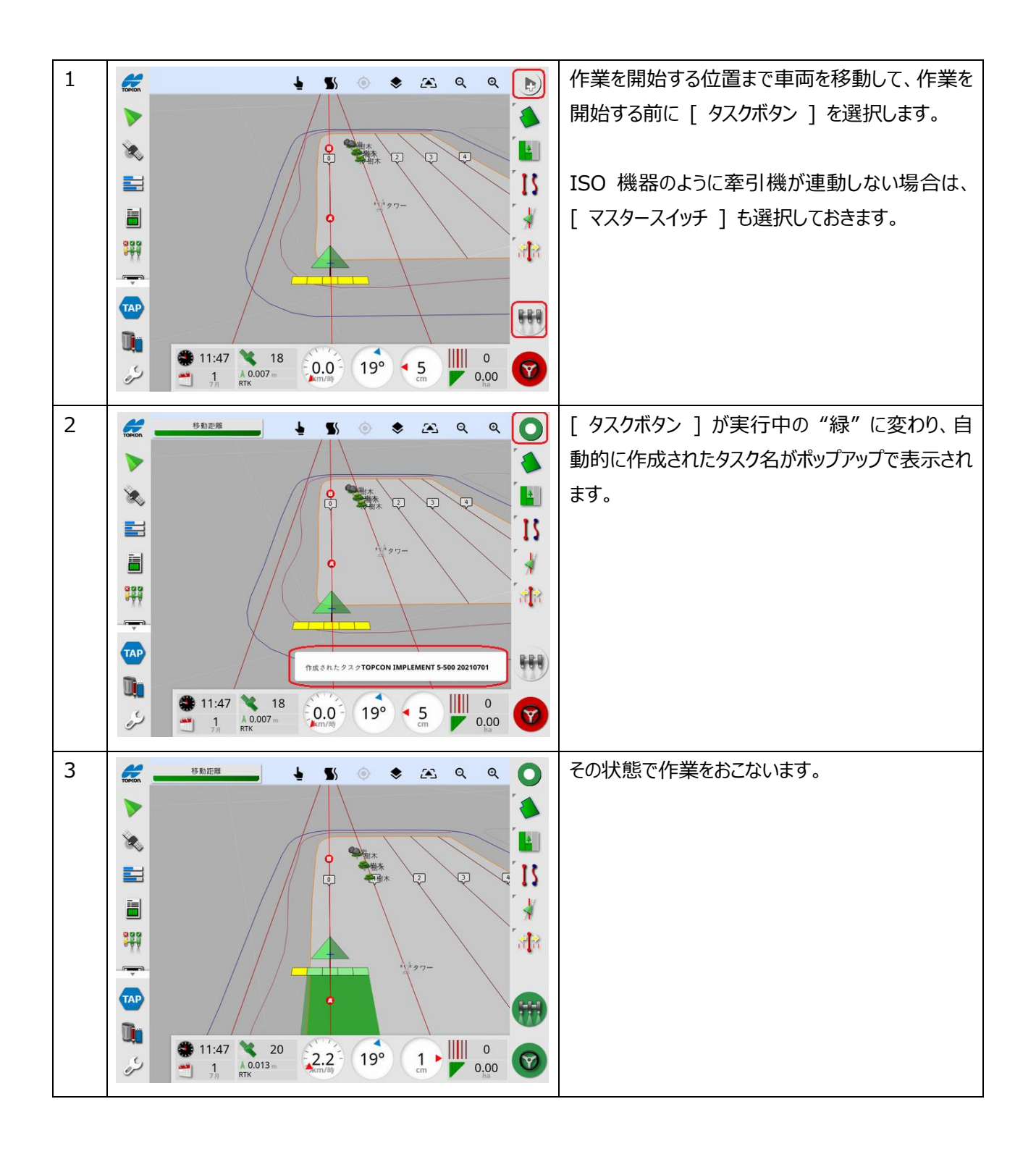

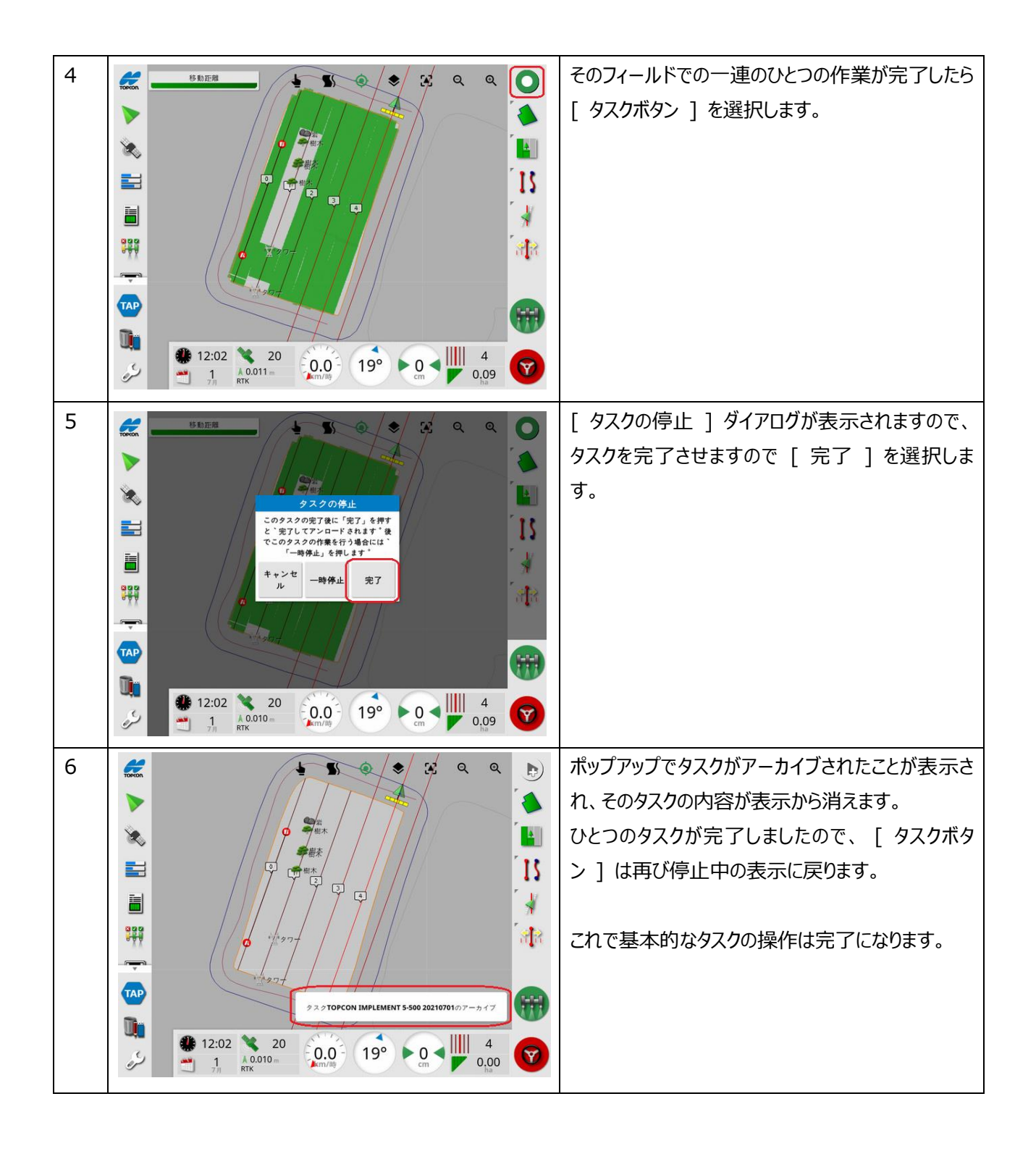

3. タスク名を指定してのタスク作業開始の手順 タスク名を明示的に作成してからタスクデータを記録する手順を説明します。

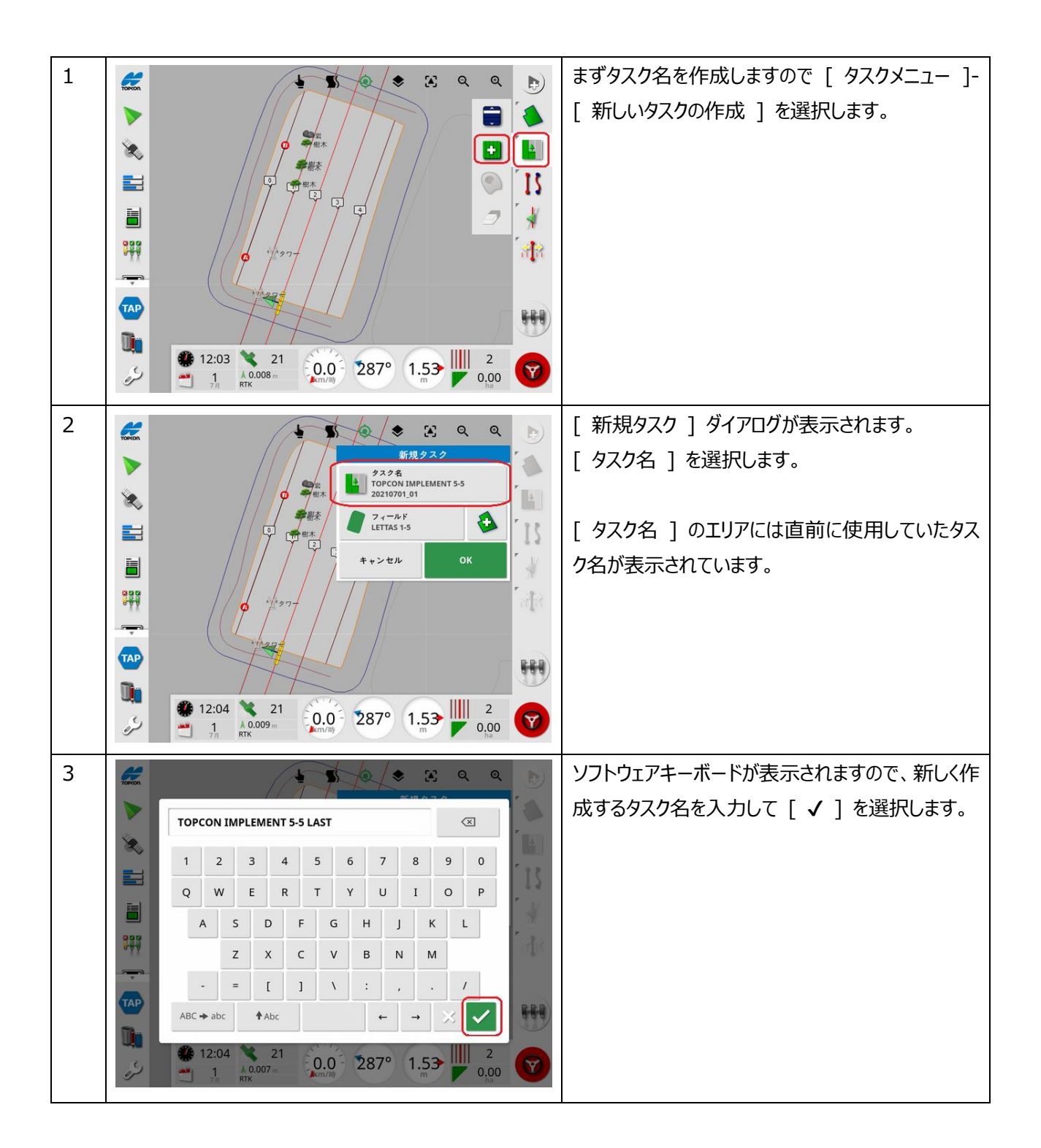

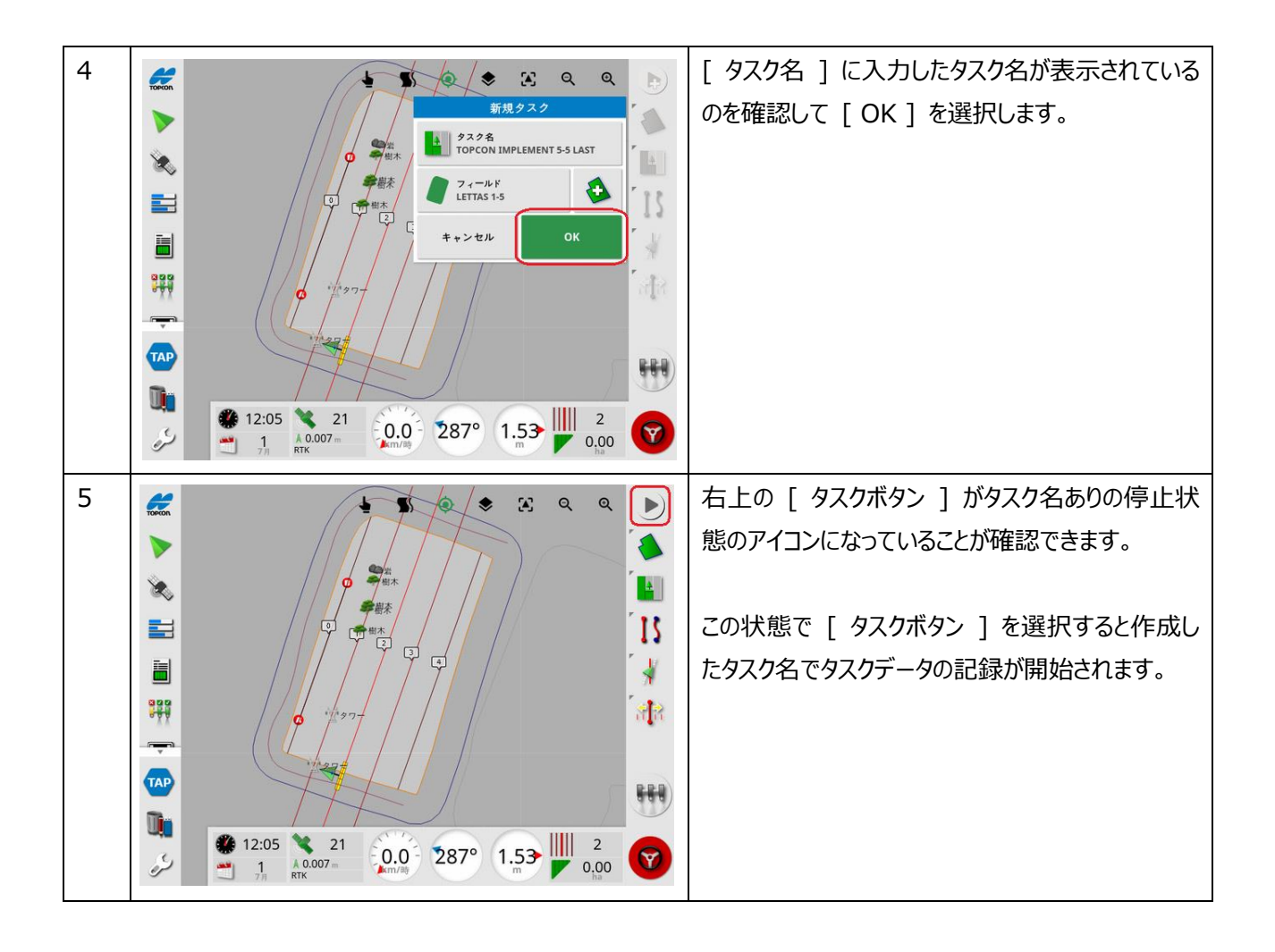

4. タスク作業中にタスクを一時停止したい場合の手順 タスク作業中に何らかの要因でタスクの記録を一時停止して、その後再度タスクの続きの作業をおこなう方法を説明 します。

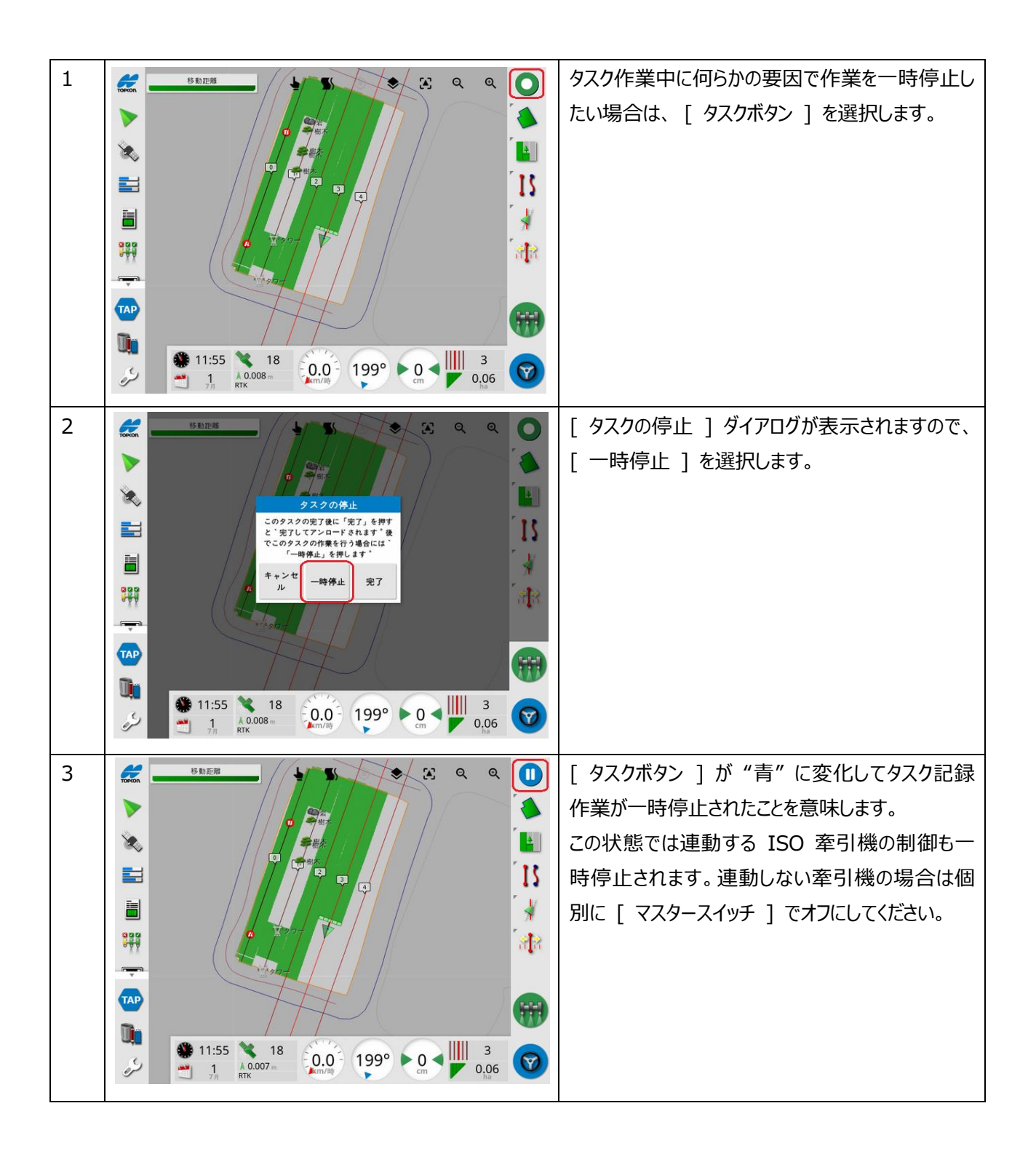

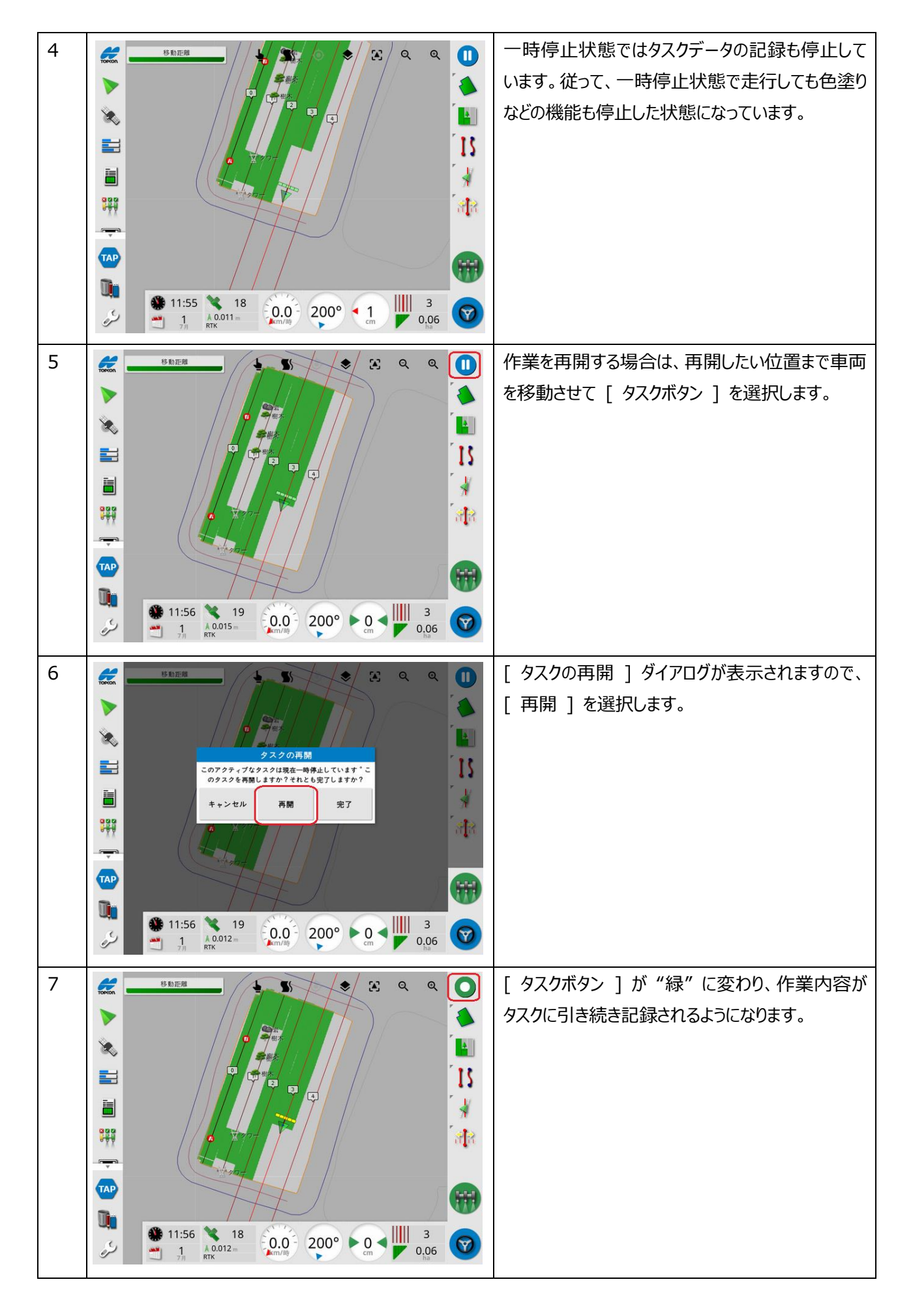

5. 作業中にシステムの電源を落としてしまった場合の手順 タスク記録作業中に [ 一時停止 ][ 完了 ] せずにシステムの電源を落としてしまった場合の状況を説明します。

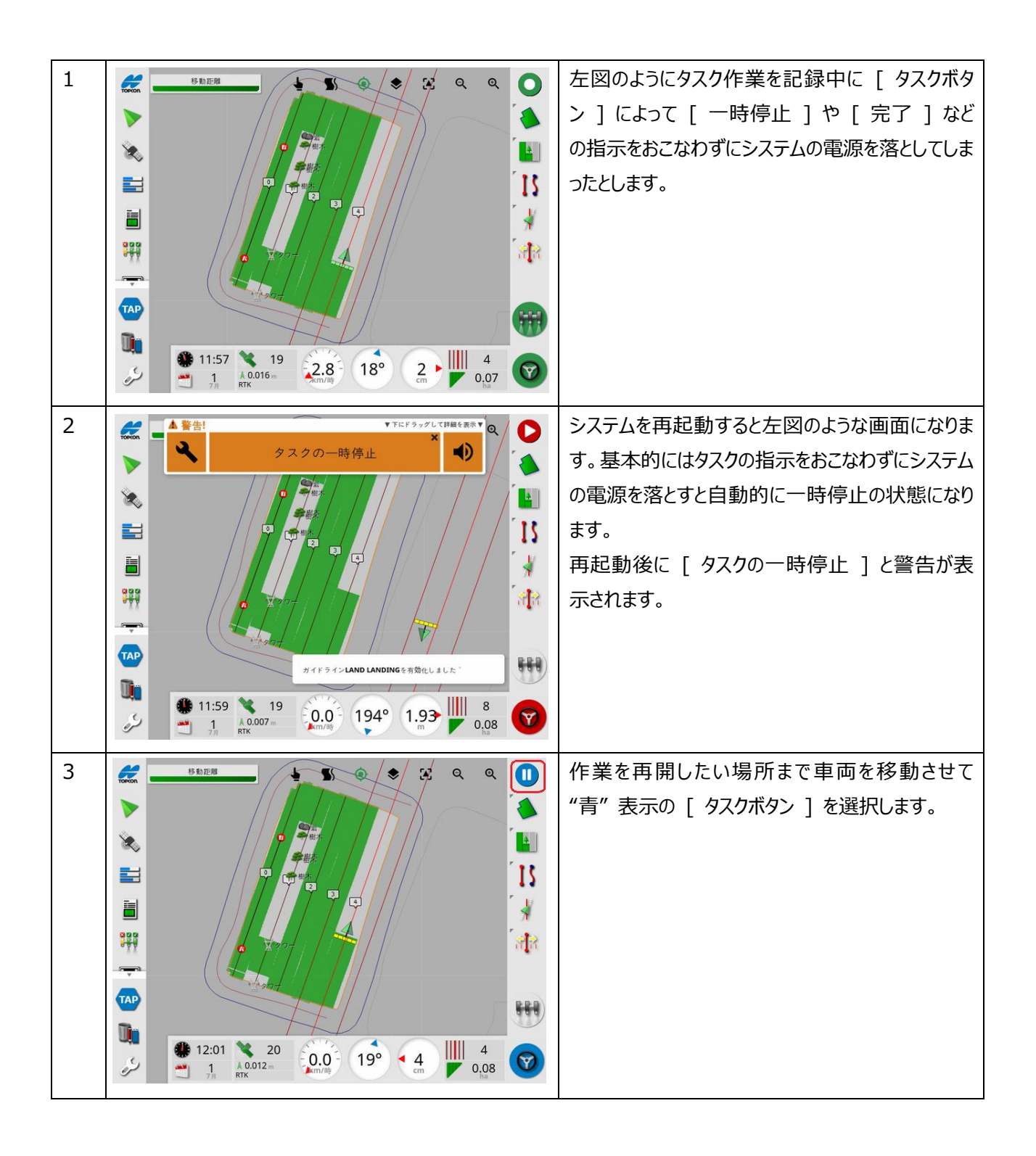

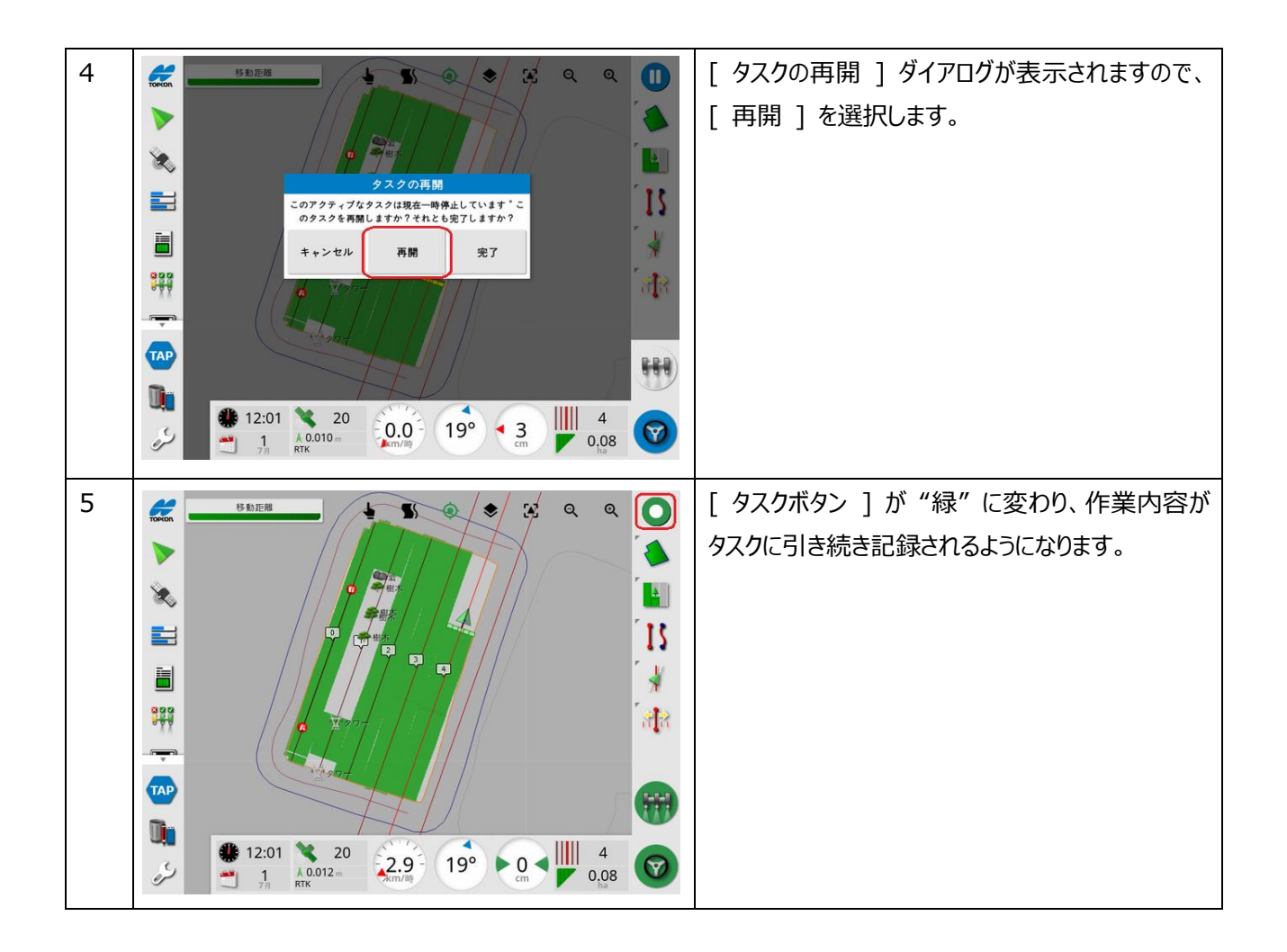

## 6. 完了したタスクの再開手順

一度作業が完了したタスクを呼び出しそのタスクへの追加作業を記録する手順を説明します。

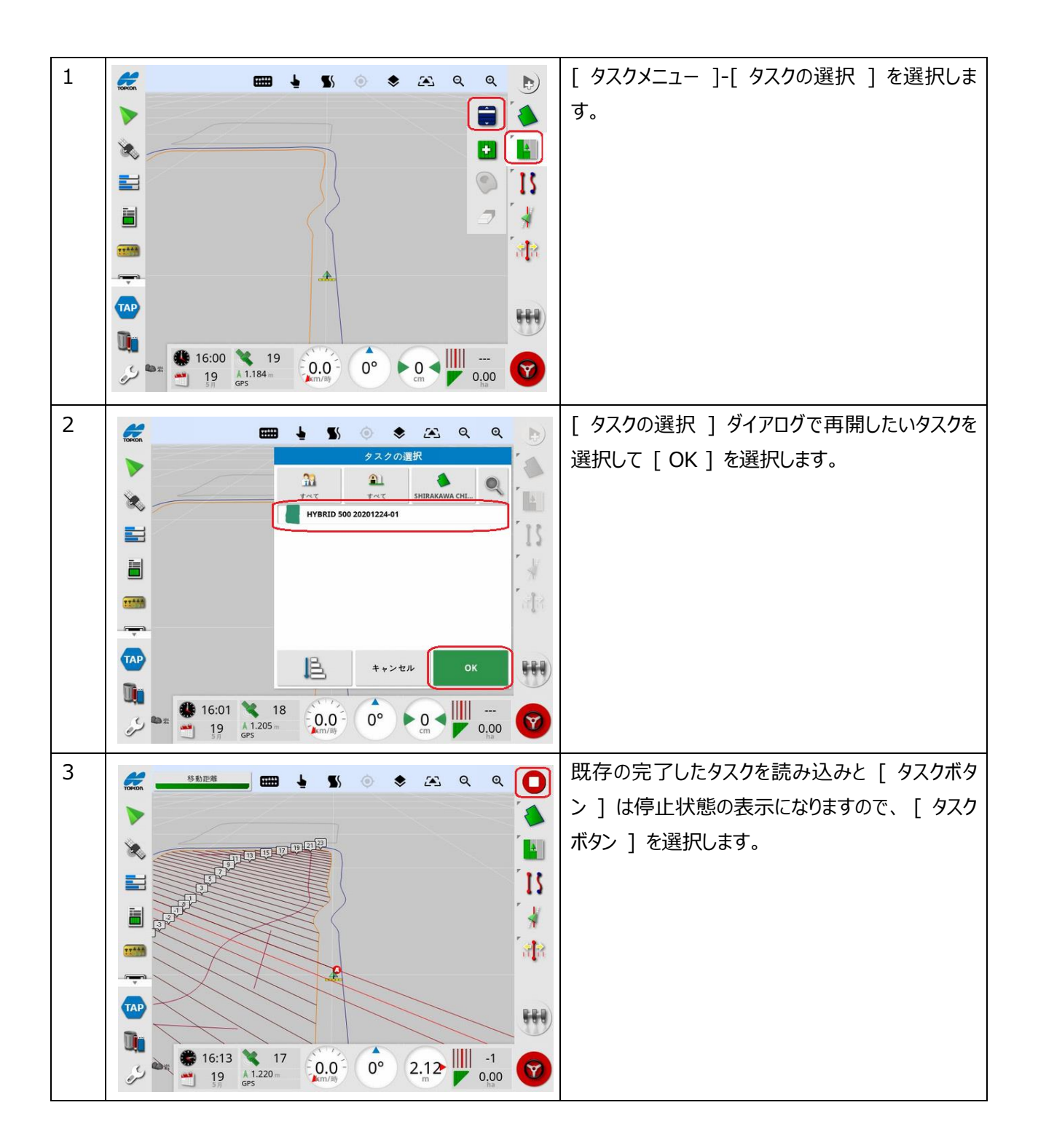

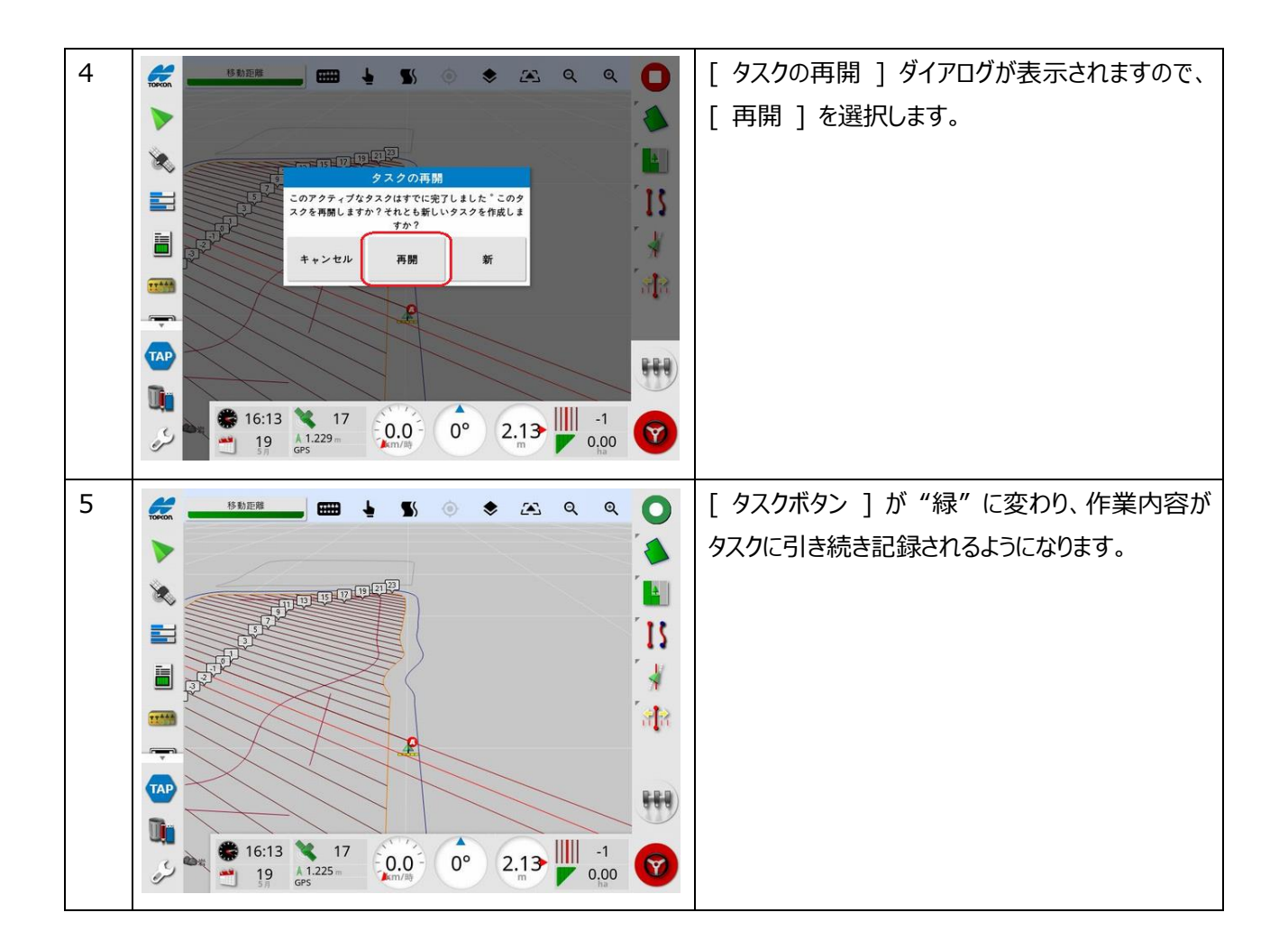

7. フィールド境界なしでのタスクの実行

フィールド境界を作成せずにタスクを開始して作業を記録してしまった場合を説明します。

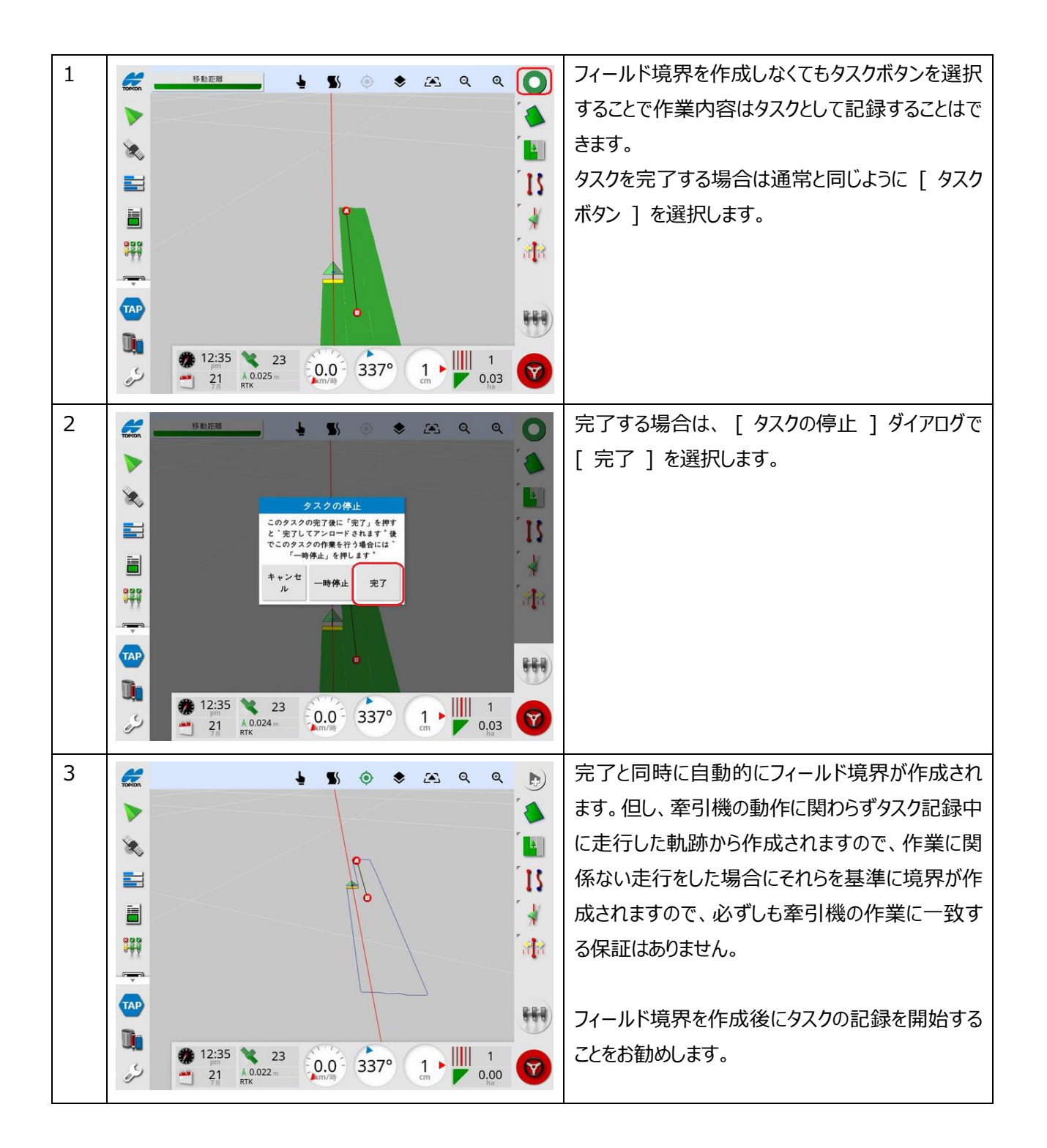